# Academia Sinica

# VPN Activation Service

# User Manual

Department of Information and Technology Services 2021/8/13

# Index

| VPN ACTIVATION FLOWCHART (FOR PC)                       | 1  |  |
|---------------------------------------------------------|----|--|
| I. INSTALL "GOOGLE AUTHENTICATOR" ON YOUR SMART DEVICES | 2  |  |
| II. INSTALL "FORTICLIENT VPN" ON YOUR PC                | 4  |  |
| III. SETUP "VPN ACTIVATION SERVICE"                     | 7  |  |
| IV. CHECK YOUR NOTIFICATION EMAIL                       | 10 |  |
| V. ENJOY VPN SERVICE                                    | 11 |  |

### **VPN** Activation Flowchart (for PC)

This app will generate the dynamic password for you to Install "Google Authenticator" on your smart devices access the VPN service Install "Forticlient VPN" on This program is required for the setting up the VPN your PC connection The VPN service is disabled by default until user's Setup "VPN Activation activation, and the activation will become invalid if the Service" service is not used for 90 days. After activation, you will receive a notification of a QR Check your notification email code, which is required for "Google Authenticator" to generate your dynamic password Enjoy VPN service You are now allowed to use our VPN service

# I.Install "Google Authenticator" on your smart devices

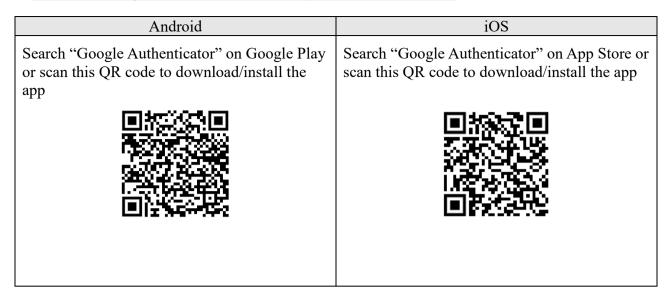

Step-by-step instructions (using Android as an example)

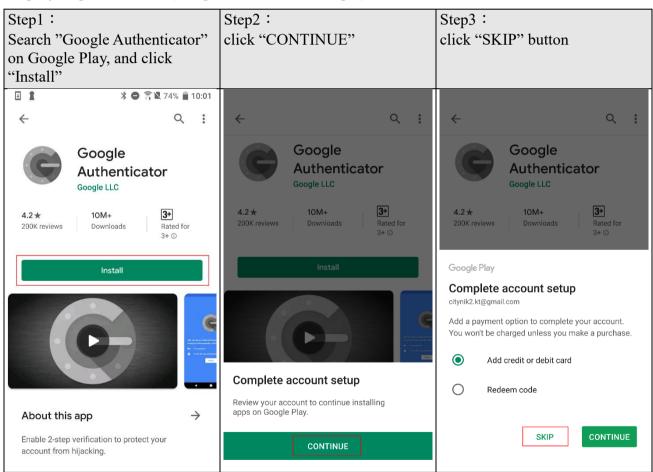

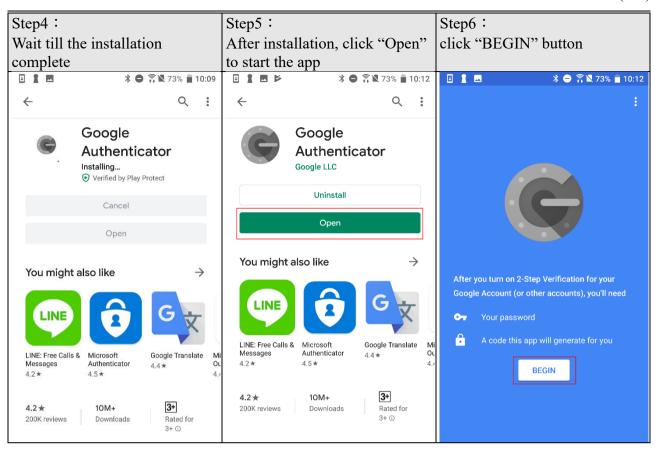

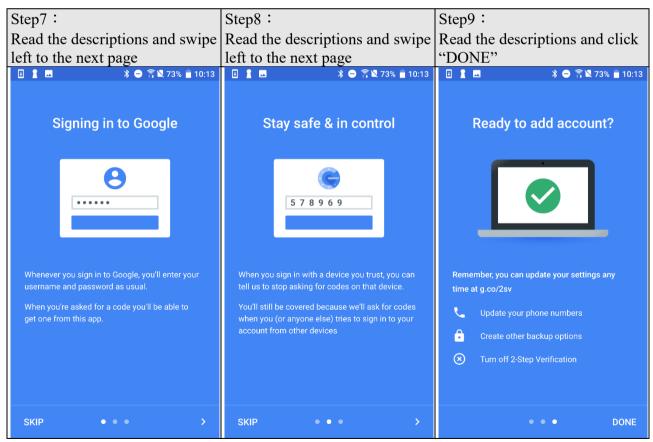

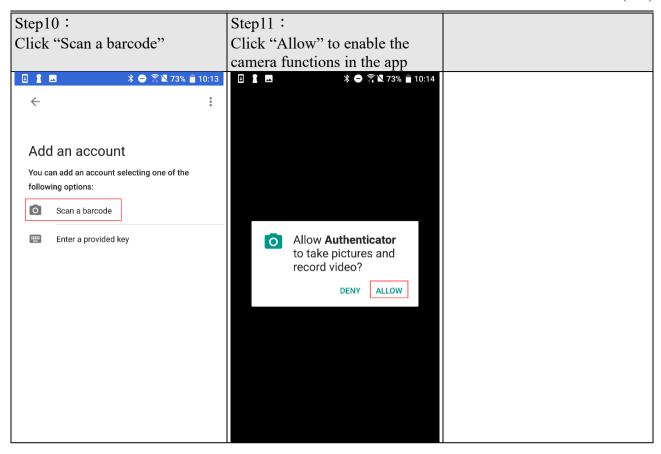

# II.Install "FortiClient VPN" on your PC

A.Open your browser (using Chrome as an example) and input "https://FortiClient.com/downloads" in the URL bar

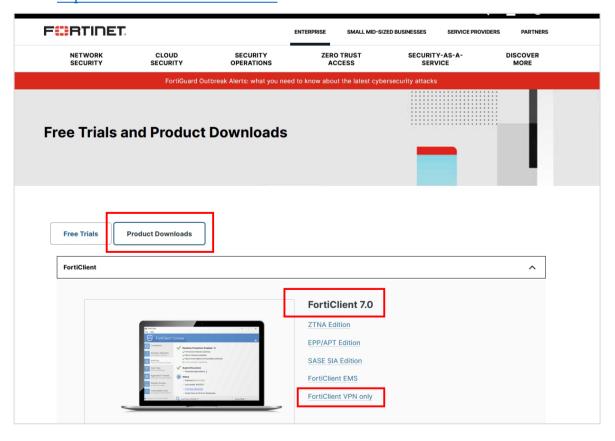

B.Scroll down the page and click "Download" to download the file FortiClientVPNOnlineInstaller.exe

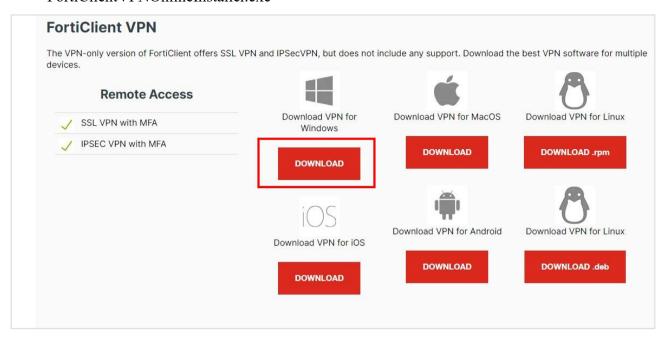

C.After the download completion, click the file to start the installation. Please be patient as it may take a while, and please click "Yes" if you are asked questions.

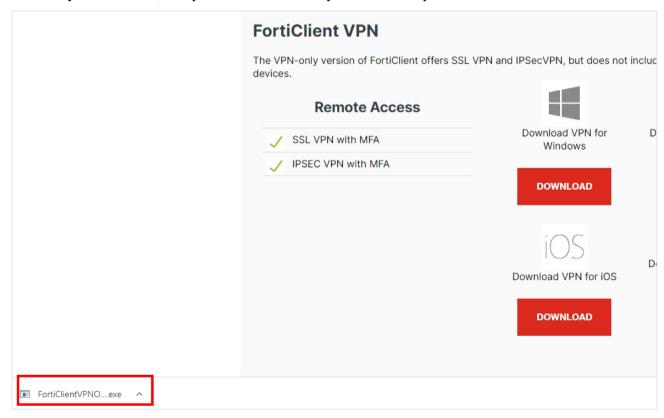

#### D.Please follow the instructions to complete the installation

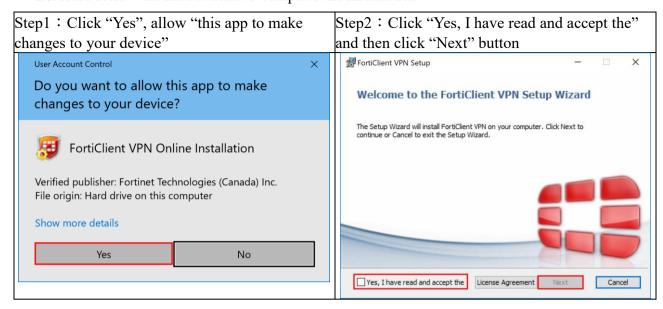

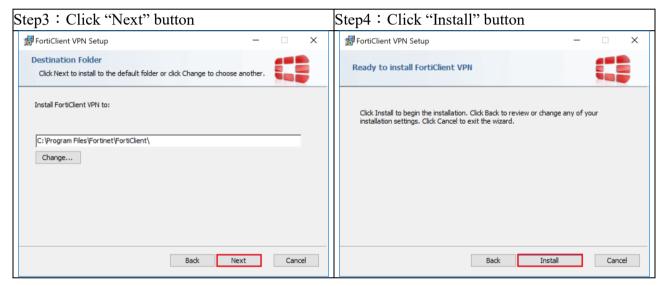

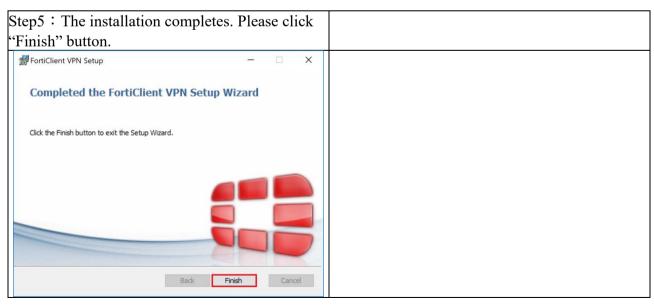

### **III.Setup "VPN Activation Service"**

A.Please go to "Administrative Service" system of Academia Sinica and click "Individual", or open page: <a href="https://asbpm.its.sinica.edu.tw">https://asbpm.its.sinica.edu.tw</a>

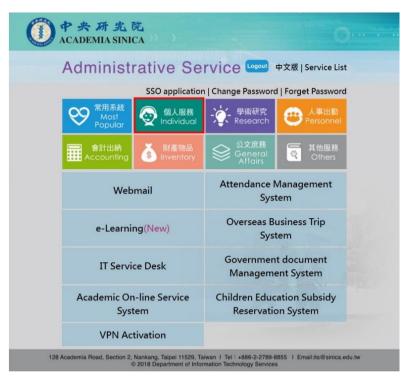

#### B.Please click "VPN Activation"

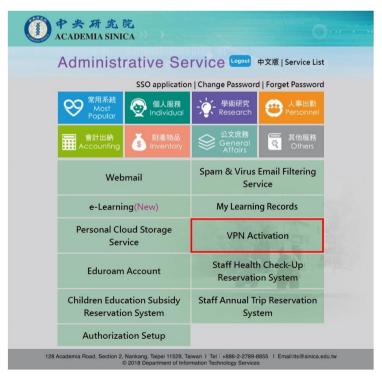

Note that you may need to login the Administrative Service page using your SSO account and password.

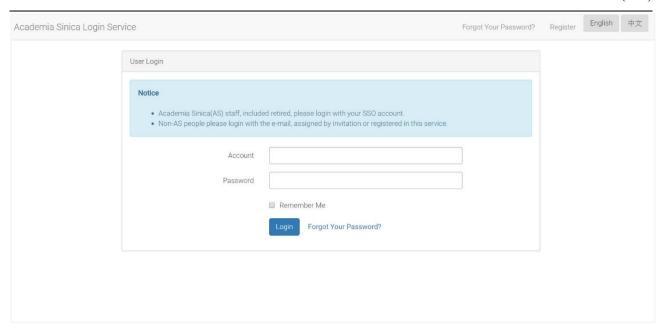

# Please click "Approve" in the "Sinica BPM System" dialog window

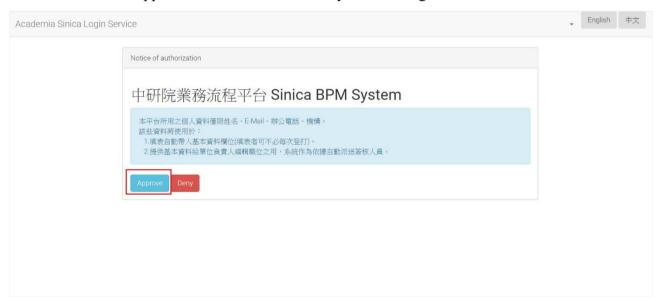

C.After you log in the Sinica BPM System, please proceed the following steps:

- 1. click the "Forms" tag
- 2. Click "All processes and applications"
- 3. Click "Administrative Service"
- 4. Click "VPN Activation Application"
- 5. Click "Initiate Process" button

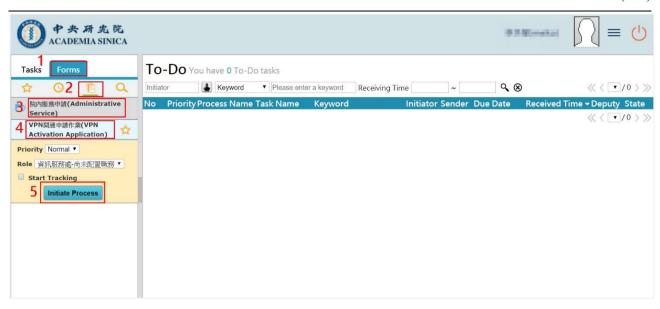

- 6. In the application form, select "Activate" in the "Apply" top-down menu
- 7. Click the "Submit" button on the left-top corner of the window

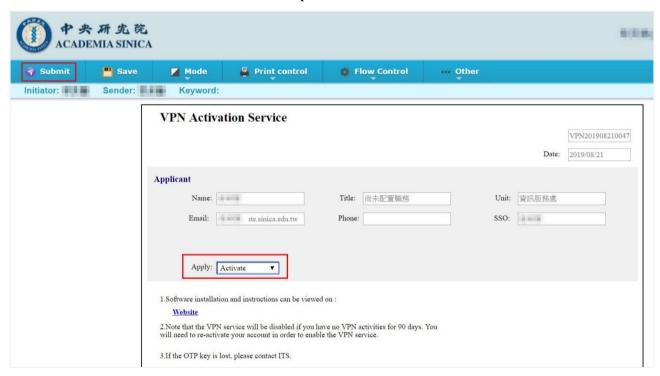

After submission, there will be a pop-up dialog showing you have completed the application. Please click "OK" button.

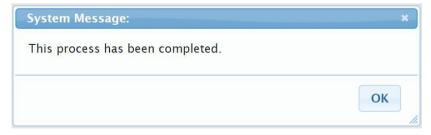

Note that the VPN service will be disabled if you have no VPN activities for 90 days. You will need to re-activate your account in order to enable the VPN service.

8. Please click the (1) icon to log out Sinica BPM System.

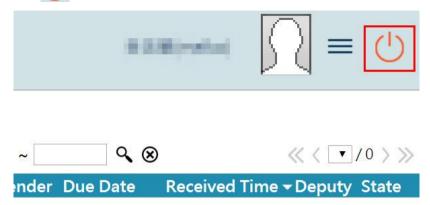

# IV. Check your notification email

- A.Please log in your Gate email account and find the email entitled 「中央研究院 VPN 服務 使用權限開通成功通知 (Academia Sinica VPN service activate Success Notification)」"
- B.Please open the email, switch to "HTML" mode", and click "Unblock, display external images inside this mail. Display images from its by default"
- C. You will find the QR code at the attachement or at the bottom of the mail

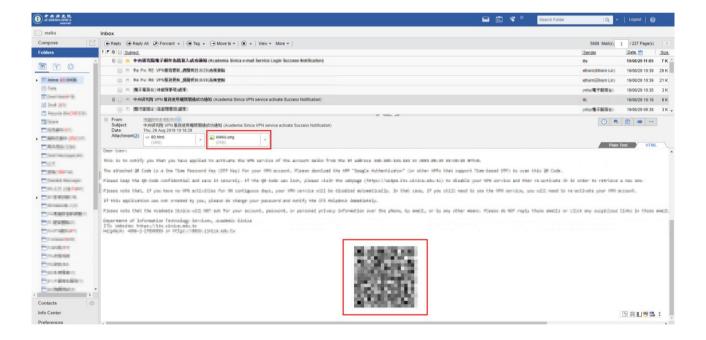

D.Please use the "Google Authenticator" app, which you have installed in the first step, to scan the QR code in the email

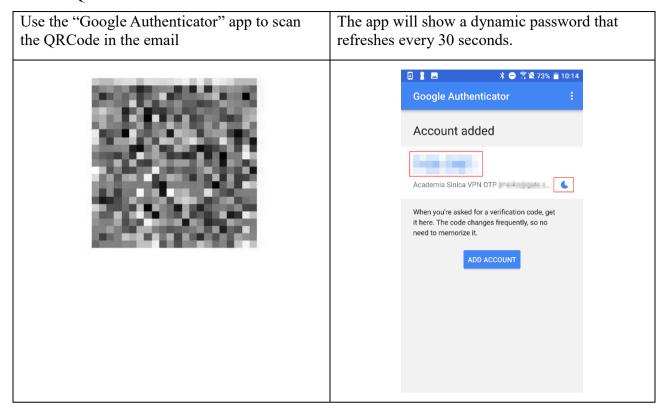

# V.Enjoy VPN Service

A.Open the "FortiClient VPN" program that you have installed the Step 2

Method 1: Click the icon on the toolbar and double-click left mouse button on the icon to open the program

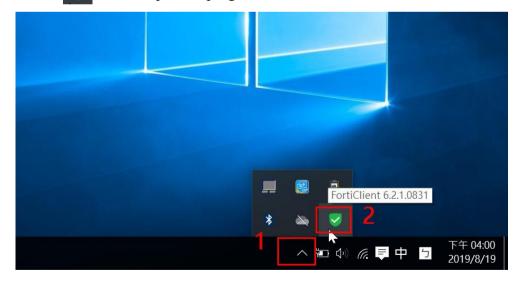

Method 2 : Click "FortiClient VPN" in the menu to open the program

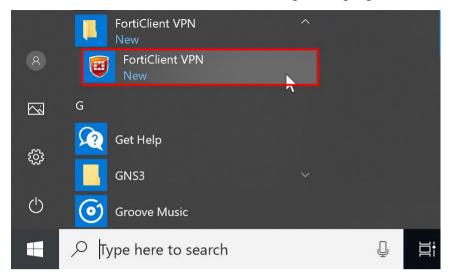

B.Click "I acknowledge..." and then "I accept" when you first time use the "FortiClient VPN" application

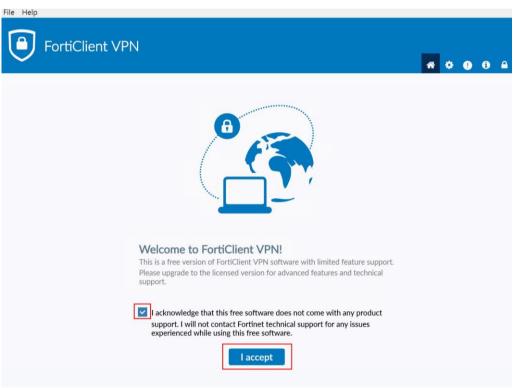

C.Click "Configure VPN" button

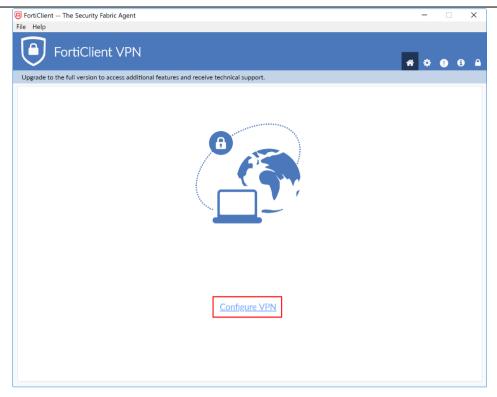

- D.Please follow the instructions to configure the VPN settings
- 1. Connection Name (required): Please give a name for the VPN connection
- 2. Description (optional): Please give some descriptions to this connection
- 3. Remote Gateway(required): Please input vpn.sinica.edu.tw
- 4. Customize port (do not change): please keep the default value 443
- 5. Authentication: please keep the default value Prompt on login
- 6. Please click the "Save" button

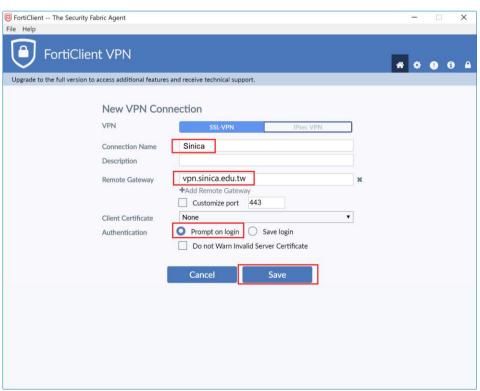

E.In the following log-in page, please follow the instructions to input:

- 1. VPN Name: please select the connection name that you input in the previous step
- 2. Usename: Please enter your "Gate e-mail account" (eg. abc@gate.sinica.edu.tw or abc@sinica.edu.tw)
- 3. Password: Please enter the password for your Gate e-mail account, following by the 6-digit number shown in your "Google Authenticator" APP. For instance, if your Gate e-mail account password is XXXXXX and the 6-digit number on the APP is 000000, you should input XXXXXX000000 here.
- 4. Finally, please click the "Connect" button.

  Note that, the 6-digit number is valid for 30 seconds only. After that, the APP will refresh the number, and you will have to use the new version 6-digit number to form your new password.

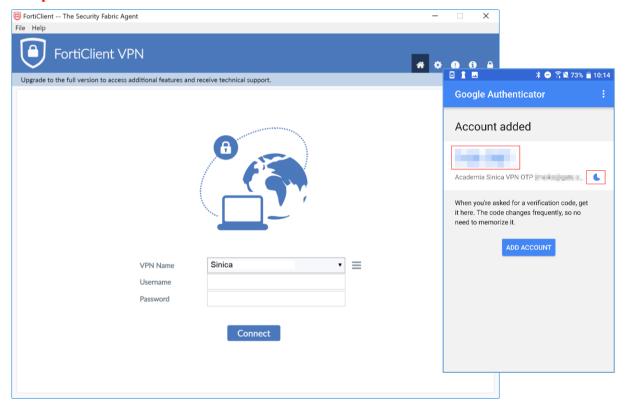

F.Once you are connected to the VPN service, you will see "VPN Connected" on the top-left corner of the window, as well as the icon on the right-bottom toolbar. You can click "Disconnect" to disconnect this VPN service too.

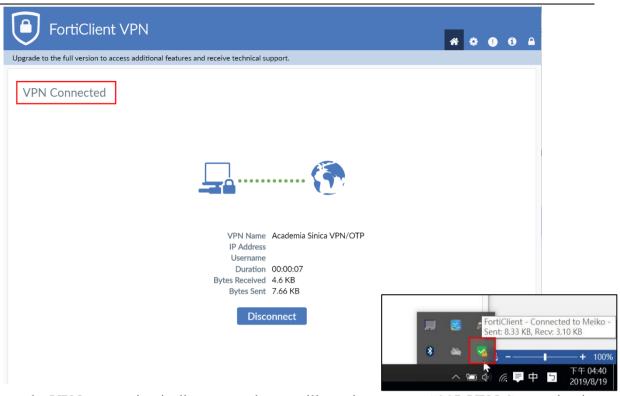

G.Once the VPN connection is disconnected, you will see the message "SSL VPN Connection is down" on the screen.

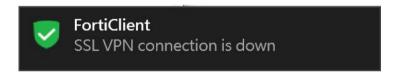

--END--